# Search Guide

# **Drug involvement in death**

### STEP 1: OPEN THE DRUG SEARCH

Select *Query Design* and go to tab 4 – Mechanism/Object, click on Object or Substance Producing Injury – Category 1 field and select 'Pharmaceutical Substance for Human Use' to display the drug search

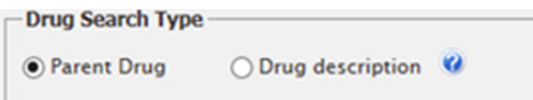

Select 'Parent Drug' unless you are searching for a particular metabolite. The parent drug option will present a list of drug names and exclude listing the various metabolites.

If you are searching for a particular metabolite, select 'Drug Description' as it will list all drugs and metabolites.

# STEP 2: SELECT DRUG TYPES

Locate the drug/s you are interested in from the 'Available NCIS Pharmaceutical Substances' list on the left of the screen. There are several ways to find a drug in the list:

Scroll through the list.

Type the drug name into the 'Search by name' field.

Filter the list of substances that display by selecting a value from the 'Search by Class' (e.g. Anti-depressants and Anti-psychotics) or 'Search by Category' (e.g. Tricyclic Antidepressants) fields.

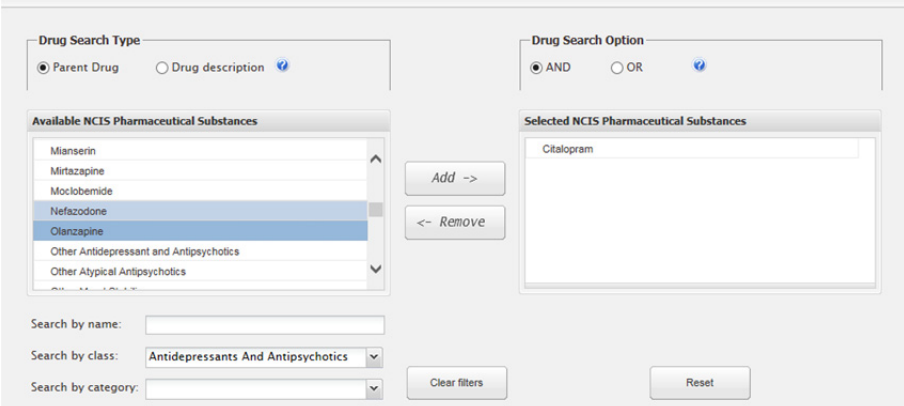

### **TIPS**

### Drug search type

If you select a drug from the 'parent drug' list, it will find all cases where that drug or its metabolites have been coded. It is therefore suggested most users should use the 'Parent Drug' option as it is the simplest listing to navigate.

### **CONTACT**

ncis@ncis.org.au www.ncis.org.au +61 3 9684 4323

# Search Guide

# **Drug involvement in death**

## STEP 3: SEARCH MULTIPLE DRUGS

Once you have located a drug, select it and click 'Add' to move it into the Selected NCIS Pharmaceutical Substances box on the right. Repeat to include up to 5 different substances in a single search.

If you have more than one substance in the "Selected NCIS Pharmaceutical Substances" box, decide whether you would like to use the "AND" search operator or the "OR" operator for your search (the screen default is "AND")

・ AND = Will return only cases where all selected substances appear in coding for the one case (I.e. a case would need to have heroin AND temazepam AND alcohol coded). This is a narrow, but highly specific search.

 $OR = Will$  return any cases where at least one of the selected substances appear in coding for the case. This is a broader, more encompassing search.

## STEP 4: RESULTS

After selecting all drugs of interest, enter any additional required search parameters and go to tab 6 - Result Details. Select the fields you want returned in the results. It is recommended that you select values under the Drug Codeset grouping, in order to obtain some initial drug information about the returned cases.

### **Drug Codeset**

 $\sqrt{d}$  All

- $\sqrt{ }$  Drug
- **V** Parent Drug
- **V** Other Text

When results are returned, the Drug Codeset values will appear in columns along with any other requested fields. If multiple drug substances are coded for a case a link will display. Click on the link to display all substances. You can choose to export to CSV, XLS or PDF as usual.

### **TIPS**

### Search results

If you want the results returned to your screen, select the number of Results Per Page at the bottom of the screen, and click on "Search". If you want the results to be unloaded to file, or set up as an automatic notification, select the appropriate check boxes near the top of the screen.

### Save your search

Save the search for later user by using the 'Save' button at the bottom of the Result Details page.

### **CONTACT**

ncis@ncis.org.au www.ncis.org.au +61 3 9684 4323